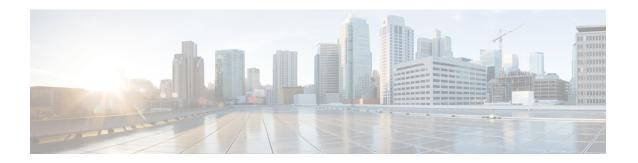

# **Troubleshooting**

- Update the SSO Certificate for the Cisco Jabber Domain, on page 1
- Cisco Jabber Diagnostics Tool, on page 2

# **Update the SSO Certificate for the Cisco Jabber Domain**

This procedure applies to cloud or hybrid deployments. Use this procedure to upload an updated single sign-on (SSO) certificate for your Cisco Jabber domain.

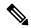

Note

Only certificates with 1024, 2048, or 4096 encryption bits and RC4-MD5 algorithms are supported.

### Before you begin

The certificate must be in a .CER or .CRT file format.

#### **Procedure**

| Step 1 | Log in to the Webex Org Admin tool at https://www.webex.com/go/connectadmin.                                                                                 |
|--------|----------------------------------------------------------------------------------------------------|
| Step 2 | After loading the Administration tool, click the <b>Configuration</b> tab.                                                                                   |
| Step 3 | In the left navigation bar, click on Security Settings.                                                                                                    |
| Step 4 | Click the link for <b>Organization Certificate Management</b> .  Previously imported X.509 certificates are displayed.                                       |
| Step 5 | In the Alias field, enter your company's Webex Organization.                                                                                                 |
| Step 6 | Click <b>Browse</b> to navigate to the X.509 certificate.  The certificate must be in a .CER or .CRT file format.                                            |
| Step 7 | Click <b>Import</b> to import the certificate.  If the certificate is not according to the format specified for an X.509 certificate, an error is displayed. |
| Step 8 | Click Close twice to return to the SSO Related Options screen.                                                                                               |
| Step 9 | Click <b>Save</b> to save your Federated Web single sign-on configuration details.                                                                           |

## **Cisco Jabber Diagnostics Tool**

#### Windows and Mac

The Cisco Jabber Diagnostics Tool provides configuration and diagnostics information for the following functionality:

- Service Discovery
- Webex
- Cisco Unified Communications Manager Summary
- Cisco Unified Communications Manager Configuration
- · Voicemail
- Certificate Validation
- · Active Directory
- · DNS Records

To access the Cisco Jabber Diagnostics Tool window, users must bring the hub window into focus and enter Ctrl + Shift + D. Users can update the data by clicking the **Reload** button. Users can also save the information to an html file by clicking the **Save** button.

The Cisco Jabber Diagnostics Tool is available by default. To disable this tool, you must set the DIAGNOSTICS\_TOOL\_ENABLED installation parameter to FALSE. For more information about this installation parameter, see *On-Premise Deployment for Cisco Jabber*, or *Cloud and Hybrid Deployments for Cisco Jabber*, depending on your setup.

### Android, iPhone, and iPad

If users are unable to sign into Cisco Jabber or your Cisco Jabber IM and Phone services aren't connected, they can use the **Diagnose Error** option to check what's causing the issue.

Users can tap **Diagnose Error** option either from the **Sign In** page or from the warning notification they get when connecting to Cisco Jabber services. Cisco Jabber then verifies:

- If there are any network issues
- · If Cisco Jabber servers are reachable
- If Cisco Jabber can reconnect

If any of these checks fail, Cisco Jabber displays an error report with the possible solution. If the issue persists, they can send a problem report.